## Dell<sup>TM</sup> PowerVault<sup>TM</sup> NX1950

クラスタシステム

# インストール&トラブルシュー ティング

www.dell.com | support.dell.com

### メモ、注意、警告

- メモ:コンピュータを使いやすくするための重要な情報を説明してい ます。
- ■注意:ハードウェアの損傷やデータの損失の可能性を示し、その危険を回 避するための方法を説明しています。
- 警告:物的損害、けが、または死亡の原因となる可能性があることを示し ています。

\_<br>本書の内容は予告なく変更<del>。</del><br>© 2007 すべての著作権は<br>Dell las の書面による認可? 本書の内容は予告なく変更されることがあります。 **©** 2007 すべての著作権は Dell Inc. にあります。

Dell Inc. の書面による許可のない複製は、いかなる形態においても厳重に禁じられて います。

本書に使用されている商標:Dell、DELL ロゴ、OpenManage、PowerEdge、および PowerVault は Dell Inc. の商標です。Microsoft、MS-DOS、Windows、および Windows Server は 米国その他の国における Microsoft Corporation の商標または登録商標です。

本書では、必要に応じて上記以外の商標や会社名が使用されている場合がありますが、 それらの商標や会社名は、一切 Dell Inc. に帰属するものではありません。

2007年11月 Rev. A02

## 目次

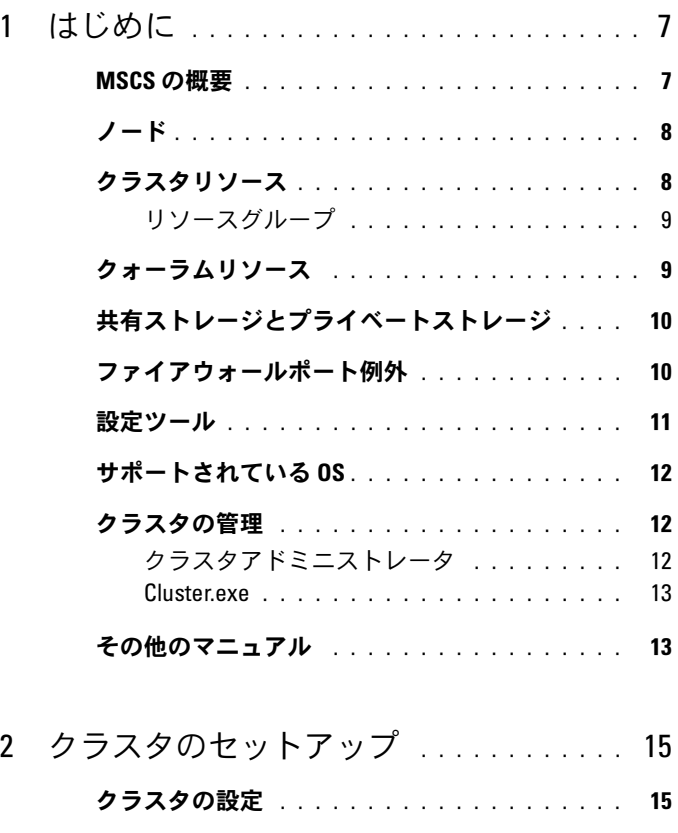

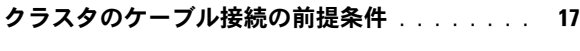

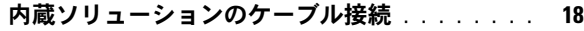

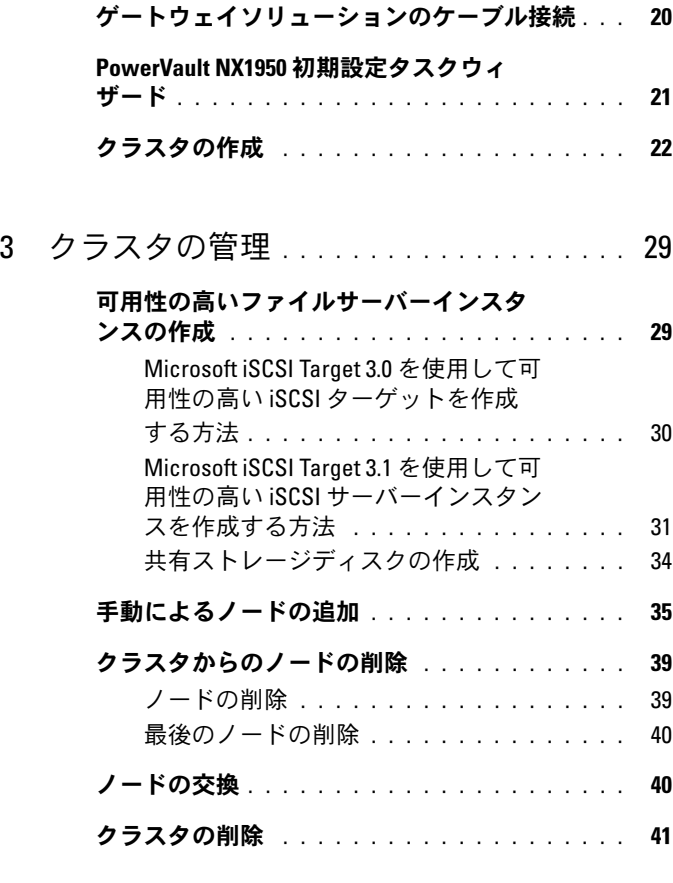

A [トラブルシューティング](#page-42-0) . . . . . . . . . . . . 43

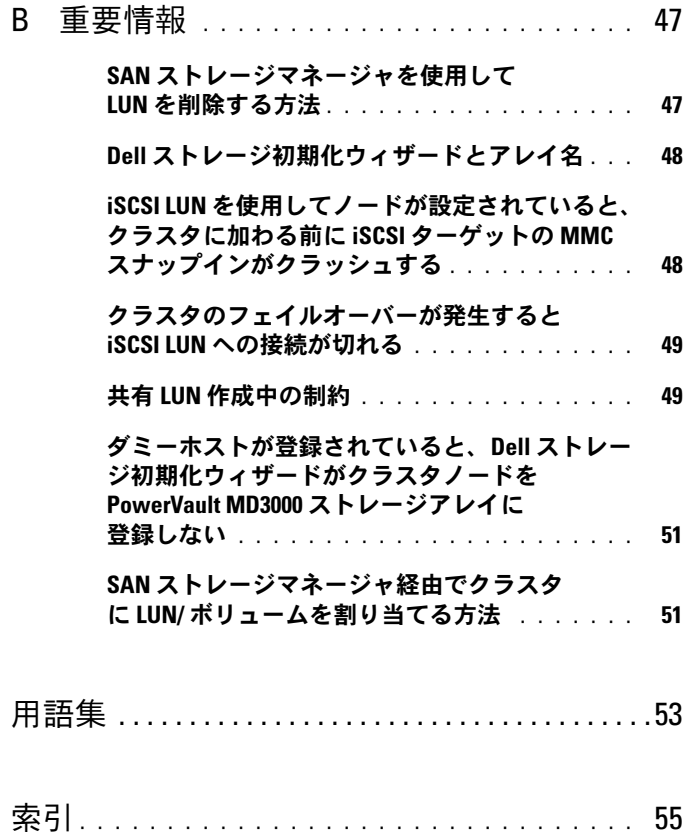

#### 6 | 目次

## <span id="page-6-0"></span>はじめに

本書には、Dell PowerVault NX1950 ストレージシステムをクラスタソ リューションとして設定するのに必要な情報、およびトラブルシュー ティングのヒントが記載されています。PowerVault NX1950 クラスタソ リューションを使用することで、2 つの PowerVault NX1950 ノードが 冗長構成で機能し、可用性の高いシステムとデータが提供されます。 PowerVault NX1950 クラスタソリューションでは、次の構成がサポート されています。

- <span id="page-6-3"></span>• 内蔵ソリューション ― このソリューションは、Dell PowerVault MD3000 ストレージアレイ 1 つを使用した 2 台の PowerVault NX1950 ストレージシステムで構成されています。
- ゲートウェイソリューション ― このソリューションは、Dell|EMC ス トレージアレイを使用した最大 8 台の PowerVault NX1950 ストレー ジシステムで構成されています。
- **メモ:**本書で PowerVault NX1950 ストレージシステムという場合は、 個々のクラスタノードを指します。PowerVault NX1950 クラスタソリュー ションという場合は、Microsoft*®* Cluster Services(MSCS)を実行している 2 台以上の PowerVault NX1950 ストレージシステムを PowerVault MD3000 スト レージアレイまたは Dell|EMC ストレージアレイに接続した構成を指し ます。

### <span id="page-6-2"></span><span id="page-6-1"></span>MSCS の概要

クラスタとは複数のサーバーの集合体で、可用性の高いリソースを提供す るためのものです。リソースには、サービス、IP アドレス、ネットワー ク名、ディスクドライブなどがあります。PowerVault NX1950 クラスタ ソリューションでは、MSCS と **Dell** ストレージ初期化ウィザード を使 用してソリューションをクラスタリング用に設定します。デルでカスタ マイズしたコンポーネントは、OS によって提供されているサービスを ソリューションにシームレスに組み込んでシステムを設定するのに役立 ちます。

Microsoft Windows® Unified Data Storage Server 2003 では、MSCS を通 じて、クラスタソリューション用に 2 つのテクノロジを提供しています。 1 つは Server Cluster、もう 1 つは NLB (ネットワーク負荷分散)です。 PowerVault NX1950 クラスタソリューションは NLB をサポートしていま せん。本書では、OS で提供されている Server Cluster テクノロジのみを 扱います。

以下のリストには、MSCS の基本機能が含まれています。

- 高可用性とサーバーの統合
- シングルネットワーク上に導入可能
- 複数ノードのクラスタをサポート

**■ メモ:**複数ノードのクラスタは、Windows Unified Data Storage Server 2003, Enterprise x64 Edition を使用した PowerVault NX1950 クラス タソリューションでのみサポートされています。

MSCS の機能の詳細については、Microsoft のサポートサイト **support.microsoft.com を参照してください。** 

### <span id="page-7-2"></span><span id="page-7-0"></span>ノード

ノードまたはクラスタノードという語は、クラスタのメンバーである PowerVault NX1950 ストレージシステムを指します。PowerVault NX1950 ストレージソリューションは、複数ノードのクラスタをサポート しています。

### <span id="page-7-1"></span>クラスタリソース

クラスタリソースとは、次の特徴を持つ物理または論理エンティティ です。

- オンライン / オフラインの切り替えが可能
- クラスタ内で管理できる
- クラスタ内の 1 つのノードがホストになることができる

リソースには、ネットワーク名、IP アドレス、サービス、アプリケー ション、ディスクストレージがあります。クラスタのフェイルオーバー中 には、クラスタリソースだけが別のノードにフェイルオーバーします。

PowerVault NX1950 クラスタソリューションはクラスタリソースをサ ポートしており、クラスタリソースはクラスタ管理ツールを使用して設定 できます。クラスタ管理ツールの詳細については、12 [ページの「クラス](#page-11-1) [タの管理」](#page-11-1)を参照してください。

#### <span id="page-8-0"></span>リソースグループ

リソースグループとは、1 つのユニットとしてフェイルオーバーできるひ とまとまりのリソース(IP アドレス、ディスクストレージ)のことです。 リソースグループの一例が、可用性の高いサーバーインスタンスです。

### <span id="page-8-2"></span><span id="page-8-1"></span>クォーラムリソース

MSCS では、クォーラムリソースを使用して個々のノードの状態と設定情 報を維持し、クラスタの一貫性を確保します。クォーラムデバイスリソー スには、両方のノードの一貫性を管理し、確保するために、クラスタノー ドおよびクラスタ内のリソースに関する重要な情報が格納されています。 クォーラムリソースには、クォーラムデバイスおよびマジョリティノード クラスタという 2 種類のクォーラムリソースがあります。

クォーラムデバイスリソースは、クラスタ内の他方のノードからアクセス できるストレージクラスデバイスを必要とします。クォーラムデバイスリ ソースは通常、物理ディスクです。PowerVault NX1950 クラスタソ リューションは、ストレージアレイにあるクォーラムデバイスを使用し ます。

クォーラムリソースを作成または選択する方法については、37 [ページの](#page-36-0) [「クラスタへのクォーラムディスクの割り当て」を](#page-36-0)参照してください。

## <span id="page-9-0"></span>共有ストレージとプライベートストレージ

PowerVault NX1950 クラスタソリューションは、共有とプライベートと いう 2 種類のストレージをサポートしています。共有ストレージを使用 する場合は、クラスタ内の各ノードがすべてのストレージリソースにアク セスできます。プライベートストレージを使用する場合は、個々のノー ドが、割り当てられたストレージリソースにのみアクセスできます。 PowerVault NX1950 構成をクラスタとして有効にするには、クォーラム ディスクを共有ストレージディスク上に導入する必要があります。クォー ラムディスクが作成され、クラスタ内の両方のノードにマップされるよ うに、PowerVault NX1950 クラスタソリューションは、デフォルトで、 共有ストレージソリューションとして導入されています。

PowerVault NX1950 クラスタソリューションは、クォーラムディスクの作 成後に作成する LUN(論理ユニット番号)に対して、プライベートと共有 の両方のストレージをサポートしています。

■ 注意: 内蔵ソリューションでは、Provision Storage (記憶領域の準備) ウィザードは共有ストレージの設定のみに使用できます。詳細につい ては、49 ページの「共有 LUN [作成中の制約」を](#page-48-2)参照してくだ さい。

### <span id="page-9-3"></span><span id="page-9-2"></span><span id="page-9-1"></span>ファイアウォールポート例外

PowerVault NX1950 クラスタソリューションは、工場出荷時に Windows ファイアウォールが有効に設定されています。ポートとアプリケーション の例外は、クラスタソリューションの導入、管理、使用のために設定され ています。クラスタリングサポートの例外を有効に設定するのに、ユー ザーの操作は不要です。

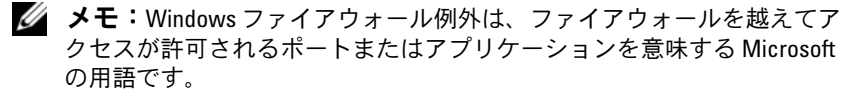

ユーザーの操作またはシステムの復元のいずれかによって Windows ファ イアウォールの設定がデフォルト値に戻された場合、クラスタのセット アップを正常に行うには、ファイアウォールポート例外をリセットする必 要があります。デルでは、PowerVault NX1950 クラスタソリューション を導入、管理、使用するために必要なポート例外を設定するバッチファイ ルを提供しています。バッチファイルをダウンロードして実行する手順に ついては、Dell PowerVault NX1950 システムの『導入ガイド』を参照し てください。

**■ 注意:**システムの障害を避けるために、Dell PowerVault NX1950 システム の『導入ガイド』で説明されている手順を必ず守ってください。

### <span id="page-10-1"></span><span id="page-10-0"></span>設定ツール

ストレージアレイと Dell PowerVault NX1950 ストレージシステムを 1 つ のクラスタとして動作するように設定するために、次のツールが役に立ち ます。

- • **Dell** ストレージ初期化ウィザードはストレージアレイと通信し、 セットアップが完了したことを確認します。
- • Microsoft Windows Unified Data Storage Server 2003, Enterprise x64 Edition には以下のツールが用意されています。
	- **PowerVault NX1950 Initial Configuration Tasks**(PowerVault NX1950 初期設定タスク)ウィザード ― PowerVault NX1950 ス トレージシステムをクラスタの一部として設定するために使用し ます。
	- OS には、クラスタの管理とトラブルシューティングのために、 グラフィカルユーザーインタフェース(GUI)ツールの クラス タアドミニストレータ(別名 Cluadmin.exe)とコマンドライン インタフェース (CLI) ツールの cluster.exe が用意されていま す。これらのツールの詳細については、12 [ページの「クラスタ](#page-11-1) [の管理」を](#page-11-1)参照してください。
	- Microsoft Cluster Setup ツール ― Windows Unified Data Storage Server 2003, Enterprise x64 Edition には、上級ユーザー用にクラ スタの設定と管理のためのツールが用意されています。これらの ツールの機能については本書では扱いません。これらのツールの 機能の詳細については、Microsoft のサポートサイト **support.microsoft.com** を参照してください。

## <span id="page-11-3"></span><span id="page-11-0"></span>サポートされている OS

PowerVault NX1950 クラスタソリューションは、Windows Unified Data Storage Server 2003, Enterprise x64 Edition をサポートしています。

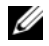

 $\mathbb Z\rightarrow \pm:$  Microsoft Windows Unified Data Storage Server 2003, Standard x64 Edition は、PowerVault NX1950 ストレージシステムでスタンドアロンソリューショ ンとしてのみサポートされています。Windows Unified Data Storage Server 2003, Enterprise x64 Edition にアップグレードするには、デルからアッ プグレードキットをお買い求めください。

アップグレード手順の詳細については、デルサポートサイト **support.dell.com** に掲載されている『Dell PowerVault NX1950 Systems Upgrading Your Operating System』(Dell PowerVault NX1950 システムの OS のアップグレード)を参照してください。

### <span id="page-11-4"></span><span id="page-11-1"></span>クラスタの管理

Windows Unified Data Storage Server 2003, Enterprise x64 Edition では、 GUI ツールであるクラスタアドミニストレータ (別名 Cluadmin.exe) と CLI ツールである cluster.exe を通じてクラスタの管理を行います。

### <span id="page-11-2"></span>クラスタアドミニストレータ

管理者はクラスタアドミニストレータを使用することで、クラスタオブ ジェクトの管理、グループの確立、フェイルオーバーの開始、メンテナン スの処理、クラスタ活動の監視を便利なグラフィカルインタフェースを 使って行うことができます。

クラスタアドミニストレータにアクセスするには、次のいずれかの手順に 従います。

- スタート管理ツール クラスタアドミニストレータ の順にクリックし ます。
- MS-DOS® プロンプトで cluadmin と入力します。
- **PowerVault NX1950 Management Console**(PowerVault NX1950 管理コンソール)からツールにアクセスします。

クラスタアドミニストレータの詳細については、Microsoft のサポートサ イト **support.microsoft.com** を参照してください。

#### <span id="page-12-0"></span>Cluster.exe

クラスタ管理用の CLI ツールは cluster.exe と呼ばれており、MS-DOS プ ロンプトからアクセスできます。このツールの CLI コマンドの詳細につ いては、MS-DOS プロンプトで cluster /? と入力するか、Microsoft のサポートサイト **support.microsoft.com** を参照してください。

### <span id="page-12-1"></span>その他のマニュアル

デルサポートサイト **support.dell.com** から入手できる次のマニュアルを 参照してください。

- Dell PowerVault NX1950 システムの『ハードウェアオーナーズマ ニュアル』― PowerVault NX1950 ストレージシステムの物理的 機能、ファームウェア、ソフトウェアインタフェースの機能、 およびトラブルシューティングについて記載されています。
- • Dell PowerVault NX1950 システムの『はじめに』― PowerVault NX1950 ストレージシステムのシステムの機能、設置、および設定 について記載されています。
- • Dell PowerVault NX1950 システムの『導入ガイド』― お使いのシス テムの設定手順、および Windows Unified Data Storage Server 2003 OS の概要が記載されています。
- • Dell PowerVault NX1950 システムの『インストールガイド』― PowerVault NX1950 ストレージソリューションの導入、ケーブル 接続、設定、およびローカライズについて記載されています。
- • Dell PowerVault NX1950 システムの『重要情報』― 既知の問題につい て記載されています。
- Dell PowerVault NX1950 システムの『OS のアップグレード』― OS をアップグレードする手順が記載されています。
- • Dell PowerVault NX1950 システムの『サポートマトリクス』― サ ポートされているハードウェア、ソフトウェア、および構成が記載 されています。
- Dell PowerVault NX1950 システムの『iSCSI 用のエンドツーエンド の導入ガイド』

14 | はじめに

## <span id="page-14-0"></span>クラスタのセットアップ

本項では、Dell™ PowerVault™ NX1950 クラスタソリューションのセッ トアップの前提条件と手順について説明します。

■ メモ:クラスタの設定および管理に関する既知の問題と修正について は、47 [ページの「重要情報」を](#page-46-2)参照してください。

### <span id="page-14-1"></span>クラスタの設定

ソリューションが確実に正しく設定されるように、PowerVault NX1950 クラスタソリューションには次のウィザードが用意されています。

- • **Dell** ストレージ初期化ウィザード ― **PowerVault NX1950 Initial Configuration Tasks**(PowerVault NX1950 初期化設定タスク) ウィザードがアレイと通信するために必要なストレージ通信のす べてを自動化します。
- **PowerVault NX1950 Initial Configuration Tasks**(PowerVault NX1950 初期設定タスク)ウィザード ― 画面の指示に従って、 PowerVault NX1950 クラスタソリューションの導入など、設定タ スクの実行に必要な手順を行うことができます。
- 記憶域用の **Microsoft** 管理コンソール ― ストレージ関係のすべ ての操作を行うためのユーティリティです。

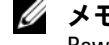

メモ:本書と GUI では、記憶域用の Microsoft*®* 管理コンソールと PowerVault NX1950 管理コンソールは同義語です。

クラスタを正常に作成するには、表 [2-1](#page-15-0) の一連の手順に従ってくだ さい。

#### <span id="page-15-0"></span>表 2-1 クラスタソリューションの作成手順

<span id="page-15-2"></span><span id="page-15-1"></span>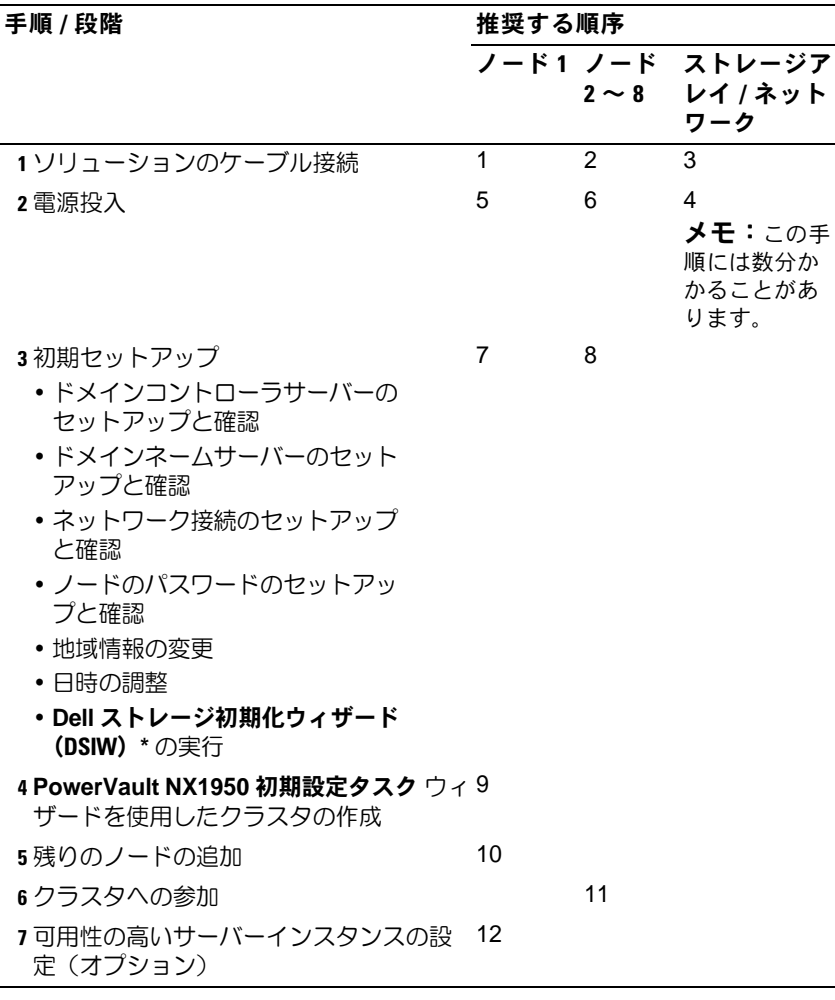

<span id="page-15-3"></span>\* DSIW の実行中に、選択を求めるメッセージが表示されたら、必ず両方のサーバーで **Clustered** (クラスタ) オプションを選択してください。

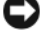

■ 注意:クラスタのセットアップを行う前に、すべてのクラスタノードで [ステップ](#page-15-1) 3 が完了していることを確認してください。すべてのクラスタ ノードで [ステップ](#page-15-1) 3 を行わないと、いずれかのノードがクラスタに追加さ れない場合があります。

16 クラスタのセットアップ

クラスタを設定する前に、初期タスク(アレイへの接続、アレイの命名、 準備項目の設定)を必ず完了してください。実行する初期タスクの詳細に ついては、17 [ページの「クラスタのケーブル接続の前提条件」](#page-16-0)を参照して ください。

### <span id="page-16-0"></span>クラスタのケーブル接続の前提条件

ストレージソリューションをクラスタとして有効にするには、少なくとも 2 本の LAN 接続をセットアップする必要があります。PowerVault NX1950 ク ラスタソリューションでは、1 つまたは複数の接続をクライアントアクセ ス(パブリック)IP アドレスに、1 つの専用接続をハートビート(プライ ベート)ネットワークに使用します。ハートビート接続は必ず別のサブ ネットに設定してください。

#### <span id="page-16-1"></span>図 2-1 PowerVault NX1950 管理コンソール

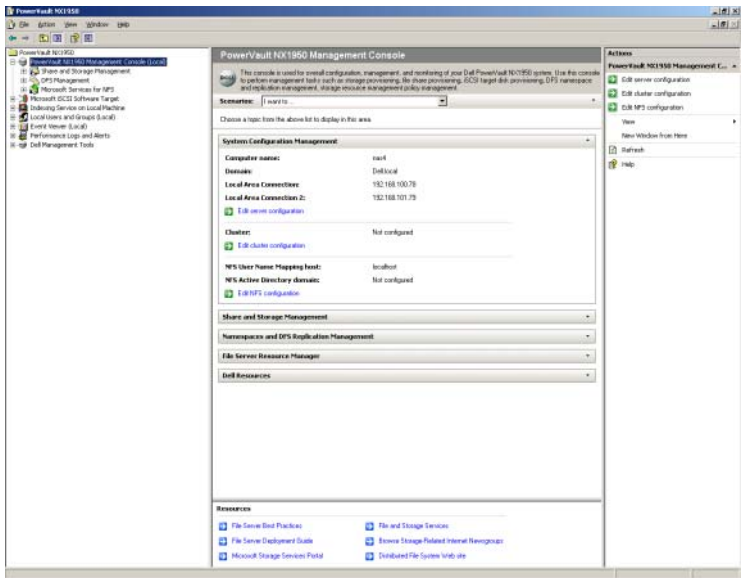

■ メモ:クラスタ用の2つの異なるサブネットに2つの静的 IP アドレスを 設定する必要があります。1つはプライベート(ハートビート)ネット ワーク用、もう1つはクライアントアクセス (パブリック) ネットワーク 用です。

### <span id="page-17-2"></span><span id="page-17-0"></span>内蔵ソリューションのケーブル接続

PowerVault NX1950 クラスタソリューションでサポートされているケー ブル構成を 図 [2-2](#page-17-1) に示します。

ストレージシステムをクラスタノードとして有効にするには、両方の PowerVault NX1950 ストレージシステムの SAS 5/E アダプタを PowerVault MD3000 ストレージアレイに接続する必要があります。お使 いのイーサネットポート接続には、パブリックネットワークにオンボード 接続を使用することをお勧めします。これらのオンボード NIC 接続は、 TOE (TCP/IP オフロードエンジン) をサポートしています。利用可能な 場合は、オプションの NIC ポート 1 個を MSCS ハートビート接続専用に します。オプションの NIC ポートがない場合は、1 つのオンボード接続 を MSCS ハートビート接続専用にする必要があります。

#### <span id="page-17-1"></span>図 2-2 PowerVault NX1950 内蔵クラスタソリューションのケーブル接続の例

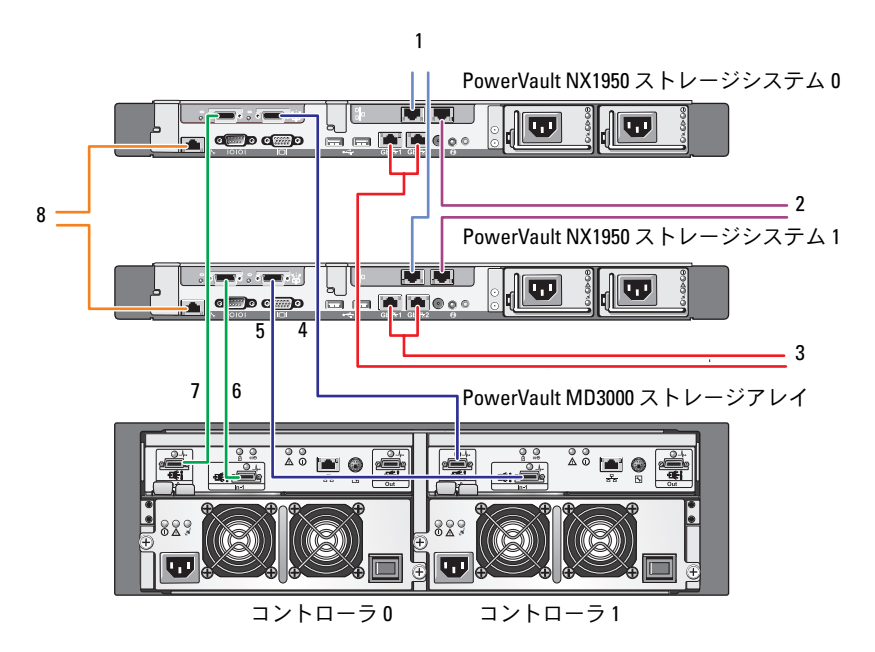

- トイーサネットスイッチ(オプ ション)に接続する NIC ポート A
- 2 ギガビットイーサネットスイッ チ(オプション)に接続する NIC ポート B
- 3 ギガビットイーサネットスイッ チに接続するオンボード Gb1 と G<sub>b2</sub>
- 4 PowerVault NX1950 ストレージシ ステム 0 SAS HBA のポート 1 から コントローラ 1 の In-0 へ
- 1 MSCS ハートビート用のギガビッ 5 PowerVault NX1950 ストレージシステム 1 SAS HBA のポート 1 からコントローラ 1 の In-1  $\sim$ 
	- 6 PowerVault NX1950 ストレージシステム 1 SAS HBA のポート 0 からコントローラ 0 の In-1  $\sim$
	- 7 PowerVault NX1950 ストレージシステム 0 SAS HBA のポート 0 からコントローラ 0 の In-0  $\sim$
	- 8 ライトアウト管理用のイーサネットスイッ チ(オプション)に接続する DRAC ポート

### <span id="page-19-0"></span>ゲートウェイソリューションのケーブル接続

PowerVault NX1950 Gateway クラスタソリューションを 図 [2-3](#page-19-1) に示しま す。ストレージシステムをクラスタノードとして有効にするには、両方の PowerVault NX1950 ストレージシステムの Qlogic アダプタを Dell|EMC ストレージアレイに接続する必要があります。お使いのイーサネットポー ト接続には、パブリックネットワークにオンボード接続を使用することを お勧めします。これらのオンボード NIC 接続は TOE をサポートしていま す。利用可能な場合は、オプションの NIC ポート 1 個を MSCS ハート ビート接続専用にします。オプションの NIC ポートがない場合は、1 つ のオンボード接続を MSCS ハートビート接続専用にする必要があります。

#### <span id="page-19-1"></span>図 2-3 PowerVault NX1950 Gateway クラスタソリューションのケーブル接続の例

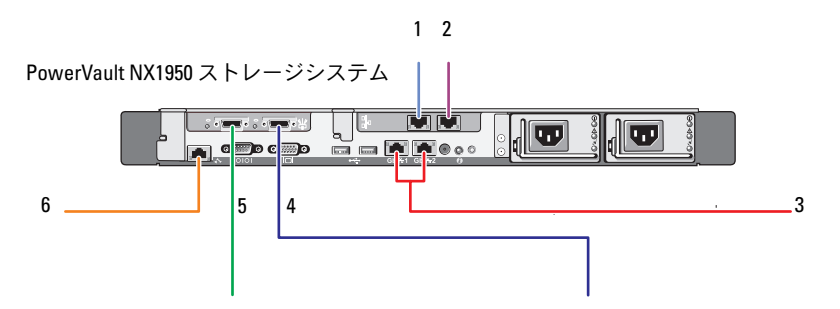

- 1 MSCS ハートビート用のギガビット イーサネットスイッチ(オプション) に接続する NIC ポート A
- 2 ギガビットイーサネットスイッ チ(オプション)に接続する NIC ポート B
- 3 ギガビットイーサネットスイッチ に接続するオンボード Gb1 と Gb2
- 4 SAN に接続する HBA のポート 2
- 5 SAN に接続する HBA のポート 1
	- 6 ライトアウト管理用のイーサネ ットスイッチに接続する DRAC ポート

#### 20 クラスタのセットアップ

### <span id="page-20-0"></span>PowerVault NX1950 初期設定タスクウィ ザード

**PowerVault NX1950 Initial Configuration Tasks** (PowerVault NX1950) 初期設定タスク)ウィザードを使用して、PowerVault NX1950 ストレー ジシステムを設定し、MSCS にアクセスすることをお勧めします。ウィ ザードの内容は 図 [2-4](#page-20-1) のとおりです。**PowerVault NX1950 Initial** 

**Configuration Tasks** (PowerVault NX1950 初期設定タスク) ウィザード を使用すると、クラスタに必要なリソースを設定するためのさまざまなタ スクを行うことができます。

クラスタのセットアップを行う前に[、表](#page-15-0) 2-1 の [ステップ](#page-15-2) 1 ~ [ステップ](#page-15-3) 4 を 実行する必要があります。

<mark>《</mark>》 メモ:ウィザードの Customize this system(このシステムをカスタマイズ する)セクションは、クラスタのセットアップに固有のセクションです。 PowerVault NX1950 クラスタソリューションは、Microsoft® Windows® Unified Data Storage Server 2003, Enterprise x64 Edition でのみサポートされています。

#### <span id="page-20-1"></span>図 2-4 PowerVault NX1950 Initial Configuration Tasks(PowerVault NX1950 初期設定 タスク)

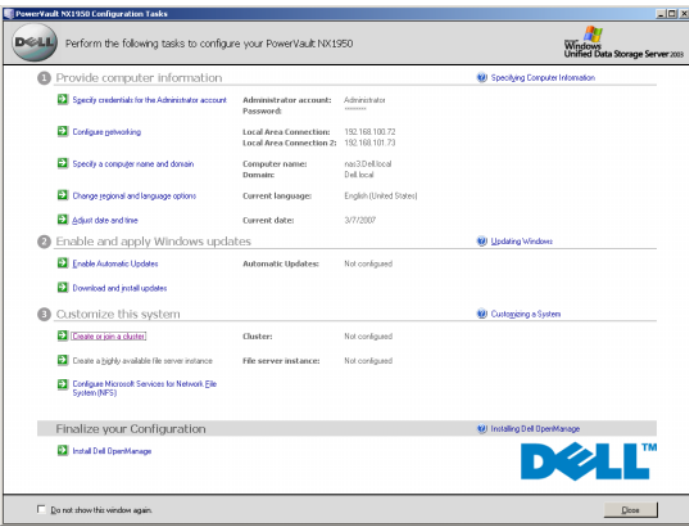

 $\mathscr{A}$  メモ: PowerVault NX1950 Initial Configuration Tasks (PowerVault NX1950 初期 設定タスク)ウィザードには、PowerVault NX1950 管理コンソール からア クセスすることも可能です。このウィザードを起動するには、次の 図 [2-1](#page-16-1) の右ペインでハイライト表示されている Edit server configuration (サーバー の構成を変更する)をクリックします。

### <span id="page-21-2"></span><span id="page-21-0"></span>クラスタの作成

**PowerVault NX1950 Initial Configuration Tasks**(PowerVault NX1950 初期設定タスク)ウィザードを使用してクラスタを作成できます。この ウィザードを使用してクラスタを作成する手順を 表 [2-2](#page-21-1) にまとめます。

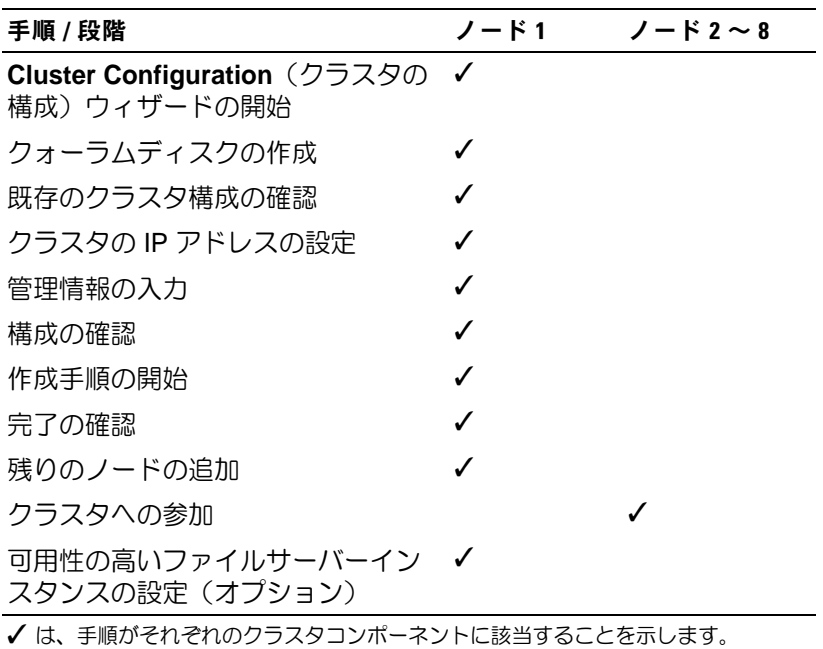

<span id="page-21-1"></span>表 2-2 クラスタの作成手順

■ メモ:「クラスタの作成またはクラスタへの参加」は、どのノードからで も開始できます。クォーラムリソースを作成するノードは、ノード 1 と呼 ばれます。

22 → クラスタのセットアップ

次の手順を実行してクラスタを作成します。

- 1 **PowerVault NX1950 Storage Tasks**(PowerVault NX1950 ストレー ジタスク)ウィザードを開きます。
- 2 **Customize this System** (このシステムをカスタマイズする) セク ションで、**Create or Join Cluster**(クラスタの作成またはクラスタ への参加)をクリックします。

**Cluster Configuration**(クラスタの構成)ウィザードが起動します。

3 クォーラムリソースが未設定の場合は、**Cluster Configuration**(ク ラスタの構成)ウィザードによってクォーラムディスクが作成され ます。クォーラムディスクの作成が失敗した場合は、43 [ページの](#page-42-1) [「トラブルシューティング」](#page-42-1)を参照して問題を解決します。

#### 図 2-5 クォーラムの作成

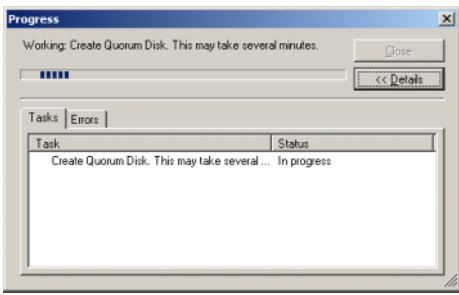

- 4 クォーラムディスクの作成後、**New Server Cluster Wizard**(新しい サーバークラスタウィザード)が表示されます。ウィザードの画面 の指示に従ってクラスタを作成します。**Next**(次へ)をクリックし て手順を開始します。
- 5 **Analyzing Configuration**(構成の分析中)ウィンドウが表示され、 システム構成が分析されます。既存のクラスタ構成がある場合、こ の手順は失敗します。このエラーを修正する方法については、 43 [ページの「トラブルシューティング」](#page-42-1)を参照してください。

分析が完了し、エラーが報告されなかった場合は、**Next**(次へ)を クリックします。

- メモ: Microsoft Windows ファイアウォール例外が有効にされたため に、クラスタ構成に関する警告が表示される場合があります。この警 告が表示されても、クラスタのセットアップには影響ありません。 ファイアウォールポート例外の詳細については、10 [ページの「ファイ](#page-9-2) [アウォールポート例外」を](#page-9-2)参照してください。
- 6 **IP Address**(IP アドレス)ウィンドウで、IP アドレスの入力が求め られます。クラスタに設定する IP アドレスを入力し、**Next**(次へ) をクリックします。

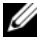

- メモ:この IP アドレスはクラスタ管理(パブリック)接続に使用さ れます。
- **7 Cluster Service Account** (クラスタサービスアカウント) ウィンド ウが表示されます。ドメインコントローラの管理者アカウント情報 を入力し、**Next**(次へ)をクリックします。
	- メモ:この目的には、権限の限られたドメインアカウントを作成す ることをお勧めします。このドメインアカウントには各ノードに対 するローカル管理者権限が与えられ、コントロールサービスに使用 できます。
- 8 **Proposed Cluster Configuration**(推奨するクラスタの構成)ウィ ンドウが表示されます。このウィンドウには、作成中の構成のサマ リーが表示されます。
	- a 次の画面に進む前に、**Quorum**(クォーラム)をクリックして正 しいクォーラムディスクを選択します。**Cluster Configuration Quorum**(クラスタの構成クォーラム)画面が表示されます。
	- b 両方のノードにアクセス可能なクォーラムディスク(共有クォー ラムディスク)を選択します。これはクラスタの作成を正常に行 うために不可欠です。
- 9 クォーラムディスクを選択したら、サマリーにエラーがないか確認 します。

エラーがある場合は、**Back**(戻る)をクリックして間違っているセ クションに移動し、エラーを訂正します。エラーが報告されなかった 場合は、**Next**(次へ)をクリックして次の画面に進みます。

- 10 **Creating the Cluster**(クラスタを作成しています)画面が表示され ます。このダイアログボックスにはクラスタの作成処理の進行状況 が表示され、処理中に警告が生成された場合は、それも表示されま す(図 [2-6](#page-24-0))。
- 24 | クラスタのセットアップ

#### <span id="page-24-0"></span>図 2-6 新しいサーバークラスタウィザード

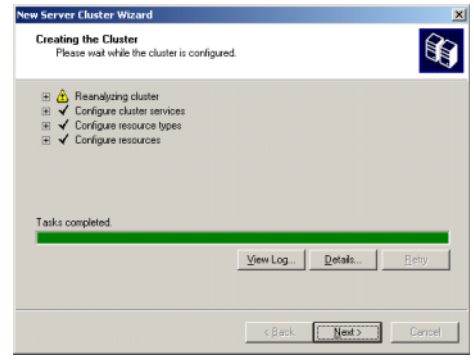

- **シ メモ:**図 [2-6](#page-24-0) の Creating the Cluster (クラスタを作成しています) ウィンドウの警告は、ファイアウォールが有効に設定された結果と して報告されます。この警告が表示されても、クラスタの作成には 影響ありません。ファイアウォールポート例外の詳細については、 10 [ページの「ファイアウォールポート例外」を](#page-9-2)参照してください。
- 11 クラスタの作成処理は完了しました。クラスタの作成中にエラーが発 生した場合は、プログレスバーの色が赤色になります。**Next**(次へ) をクリックします。
- 12 **Completing the New Server Cluster Wizard**(新しいサーバークラ スタウィザードの完了)画面が表示されます。**Finish**(完了)をク リックします。
	- メモ:このウィザードには、クラスタにさらにノードを追加するオ プションが表示されます。PowerVault NX1950 クラスタソリューショ ンでは、PowerVault MD3000 ストレージアレイを使用して設定できる ノードは 2 つまでです(内蔵ソリューション)。Dell|EMC ストレージ アレイでは 8 ノードまでです(ゲートウェイソリューション)。

ノードを追加した後で、画面の指示に従って手順を完了します。

<span id="page-24-1"></span>13 **PowerVault NX1950 Initial Configuration Tasks**(PowerVault NX1950 初期設定タスク)ウィザードで、**Create or Join Cluster** (クラスタの作成またはクラスタへの参加)をクリックします。残り のクラスタノードで、**PowerVault NX1950 Initial Configuration Tasks**(PowerVault NX1950 初期設定タスク)ウィザードを起動し、 **Create or Join Cluster**(クラスタの作成またはクラスタへの参加) をクリックします。

- 14 **Welcome to the Add Nodes**(新しいノードの追加ウィザードの開 始)画面が表示されます。次へ をクリックして続行します。
- 15 **Cluster Name and Domain screen**(クラスタ名とドメイン画面) が表示されます。参加させるクラスタのクラスタ名とドメインを入 力し、**Next**(次へ)をクリックします。
- 16 **Select Computers**(コンピュータの選択)画面が表示されます。こ のダイアログボックスで、クラスタにノードを追加できます。次の 手順を実行して、追加のノードを選択し、設定します。
	- a **Select Computers**(コンピュータの選択)画面で、**Browse** (参照)をクリックし、追加のノードを確認します。
	- b 追加のノードを選択したら、**Advanced**(詳細)をクリック します。
		- メモ:Microsoft では、この手順に従って新しいノードを追加 することを推奨しています。この手順を実行しないと、新しい ノードを追加する処理が失敗する場合があります。
	- c Advanced (minimum) configuration (詳細(最小限) 構成) オ プションを選択し、**Next**(次へ)をクリックします。分析が開 始されます。
	- d 分析中に問題が報告された場合は、対応するセクションに移動 し、エラーを修正します。エラーの報告がなく、分析が完了した 場合は、**Next**(次へ)をクリックします。
		- メモ: Analyzing Configuration (構成の分析中) 画面に警告メッ セージが表示される場合があります。警報メッセージは Windows ファイアウォールが有効な場合に表示されるもので、 クラスタの作成には影響ありません。
- **17 Cluster Service Account**(クラスタサービスアカウント)が表示さ れます。管理者のユーザー名とパスワードを入力します。この情報 をお持ちでない場合は、システム管理者に連絡してください。
- 18 **Proposed Cluster Configuration**(推奨するクラスタの構成)画面 が表示されます。この画面には、構成のサマリーが表示されます。 構成を確認します。構成のいずれかの項目に誤りがある場合は、 Back (戻る) をクリックして訂正します。構成が正しい場合は、 **Next** (次へ) をクリックしてノードの追加を開始します。
- 19 **Adding Nodes to the Cluster**(クラスタにノードを追加中です)画 面が表示されます。この画面には、ノードをクラスタに追加する処 理の進行状況が表示されます。
- 20 ノードが正常に追加されると、プログレスバーは緑色になります。 エラーがある場合、プログレスバーは赤色になります。**Back**(戻 る)をクリックして、障害の原因となった構成エラーを修正します。 エラーを訂正し、プログレスバーが緑色になったら、**Next**(次へ) をクリックします。
- 21 **Completing the Add Nodes Wizard**(ノードの追加ウィザードの完 了)画面が表示され、2 番目のノードが正常に追加されたことが示 されます。**View Log...**(ログの表示 ...)をクリックすれば、イベン トのログが表示されます。
- <span id="page-26-0"></span>22 **Finish**(完了)をクリックして手順を完了します。クラスタアドミ ニストレータツールを使用して、ノードが正常に追加されたことを 確認できます。
- メモ:追加する各ノードに対して[、ステップ](#page-24-1) 13 ~ [ステップ](#page-26-0) 22 を繰り返 します。

#### 28 Ⅰ クラスタのセットアップ

## <span id="page-28-0"></span>クラスタの管理

### <span id="page-28-1"></span>可用性の高いファイルサーバーインスタン スの作成

Dell PowerVault NX1950 クラスタソリューションでは、クラスタのリ ソースにアクセスするために、すべてのクラスタノードを可用性の高い ファイルサーバーインスタンスで設定する必要があります。そうするこ とで、ネットワーク名と IP アドレスを含むクラスタリソースグループが 作成され、可用性の高いサーバーインスタンス上に用意されたファイル 共有がノード間でフェイルオーバーできるようになります。

可用性の高いサーバーインスタンスは、次の手順で作成します。

- 1 **PowerVault NX1950 Management Console**(PowerVault NX1950 管理コンソール)に移動し、**PowerVault NX1950 Initial Configuration Tasks (PowerVault NX1950 初期設定タスク)ウィ** ザードを起動します。
- 2 **File Server Management (Local)**(ファイルサーバーの管理(ロー カル))をクリックします。
- 3 **Actions**(アクション)ペインで **Edit Server Configuration**(サー バーの構成を変更する)をクリックして、作成ウィザードを開始し ます。
- 4 **Customize this system**(このシステムをカスタマイズする)セク ションで、**Create a highly available file server instance**(可用 性の高いファイルサーバーインスタンスを作成する)をクリックし ます。
- 5 **Highly available file server instance**(可用性の高いファイルサー バーインスタンス)ウィザードが起動したら、名前、IP アドレス、 IP アドレスのサブネットマスクを入力し、**OK** をクリックします。 可用性の高いサーバーインスタンスの作成処理が開始し、プログレ スバーに処理の進行状況が示されます。

メモ: PowerVault NX1950 Initial Configuration Tasks (PowerVault NX1950 初期 設定タスク)ウィザードを使用してクラスタノード上に可用性の高いサー バーインスタンスを作成する場合、クラスタ内の他のノードには進行状況 が表示されません。これは設計どおりの正常な動作です。可用性の高い サーバーインスタンスにアクセスするには、クラスタ内の各ノードがイン スタンスのオーナーシップを持っている必要があります。

この処理が完了すると、すべてのノードがクラスタリソースグループにア クセスできます。

■ メモ:iSCSI ターゲットのスナップショットを設定するには、デルサポー トサイト support.dell.com で Dell PowerVault NX1950 システムの『iSCSI 用の エンドツーエンドの導入ガイド』を参照してください。

<span id="page-29-0"></span>Microsoft iSCSI Target 3.0 を使用して可用性の高い iSCSI ターゲット を作成する方法

- 1 スタート → 管理ツール → サービス → **Microsoft iSCSI Software Target**→ 停止(右クリック)の順にクリックして、iSCSI サービス を停止します。
- 2 各クラスタノードで Microsoft® iSCSI サービスを停止し、 手動 に設定 します。
- 3 アクティブなノードで、スタート 管理ツール クラスタアドミニスト レータ グループ クラスタグループ(右クリック)新しいリソース の 順に進みます。
- 4 以下の必須情報を入力し、次へ をクリックします。
	- *—*<br>− 名前
	- 説明
	- ニッ*カ*<br>– リ**ソースの種類:汎用サービス** を選択
	- グループ:クラスタグループ を選択
- 5 すべてのクラスタノードが **実行可能な所有者** ウィンドウ内にあるこ とを確認し、次へ をクリックします。
- <span id="page-29-1"></span>6 以下の依存関係を選択し、追加 をクリックし、次へ をクリックし ます.
	- 。。<br>– クラスタ IP アドレス
	- クラスタ名<br>– クラスタ名
	- ジンパンロ<br>– 選択した物理ディスク
	- メモ:クォーラムディスクを選択しないでください。
- 30 | クラスタの管理
- 7 サービス名 フィールドに WinTarget と入力し、次へ をクリックし ます。
- 8 レジストリキーの入力が求められたら、追加 をクリックし、 Software\Microsoft\iSCSI Target と入力し、完了 をクリッ クします。
- 9 リソース を右クリックし、オンライン を選択します。
- 10 アクティブなノードで **PowerVault NX1950** 管理コンソール → **Microsoft iSCSI Software Target→デバイス**の順に進みます。
- <span id="page-30-1"></span>11 [ステップ](#page-29-1) 6 で選択した物理ディスクを選択します。ディスクを右ク リックし、ウィザードの手順を実行して LUN を作成します。
- 12 **Microsoft iSCSI Software Target** を右クリックし、**Create New Target** (新しいターゲットの作成) をクリックします。
- 13 新しいターゲットを右クリックし[、ステップ](#page-30-1) 11 で作成した既存の LUN を追加します。

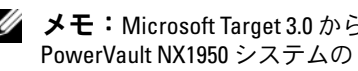

**■ メモ:**Microsoft Target 3.0 から Microsoft Target 3.1 に移行する場合は、Dell PowerVault NX1950 システムの『Solution Upgrade Guide』(ソリューション アップグレードガイド)を参照してください。

#### <span id="page-30-0"></span>Microsoft iSCSI Target 3.1 を使用して可用性の高い iSCSI サーバー インスタンスを作成する方法

ターゲットを作成して .vhd ファイルを割り当てるには、次の手順を行う 必要があります。

#### 可用性の高い iSCSI インスタンスの作成

- 1 Microsoft 管理コンソール (MMC)で Microsoft iSCSI Software Target アイコンを右クリックし、**Create high availability instance for iSCSI** (iSCSI 用の可用性の高いインスタンスの作成) をクリッ クします。
- **2 Resource Group Name** (リソースグループ名)のフィールドに名前 を入力し、**Add**(追加)をクリックします。残りの必須フィールドに 入力します。
	- IP アドレス
	- サブネットマスク
	- ネットワークインタフェース

#### 3 **OK** を 2 回クリックします。

iSCSI 用の可用性の高いインスタンスが作成されます。

#### ターゲットの作成

#### イニシエータ側

- iSNS サーバーを使用していない場合は、ホスト / イニシエータに移 動して、新しく作成したターゲットの iSCSI 高可用性 IP アドレスを 接続用のターゲットポータル内に追加します。
- **Advanced**(詳細)をクリックし、次のオプションを選択します。
	- **Local Adapter**(ローカルアダプタ)― Microsoft iSCSI Initiator
	- **Source IP**(ソース IP)― Microsoft iSCSI Initiator
	- iSCSI トラフィック用のクライアントの IP アドレス
- iSNS サーバーを使用している場合は、MMC で iSCSI ターゲットア イコンを右クリックし、**Properties**(プロパティ)を選択し、**iSNS** タブに進み、iSNS IP アドレスを追加します。イニシエータに移動し、 **Discovery** (タブ) に iSNS IP アドレスを追加します。

#### ターゲット側

- 1 MMC でターゲットアイコンを右クリックし、**Create iSCSI Target** (iSCSI ターゲットの作成)をクリックします。
- 2 ターゲット名とターゲットの説明を入力し、**Next**(次へ)をクリッ クします。
- 3 イニシエータの IQN 識別子をブラウザで探すか、または **Advanced** (詳細)→ **Add IP address**(IP アドレスの追加)の順にクリックし、 イニシエータの IP アドレスを入力し、**Next**(次へ)をクリックし ます。
- 4 ドロップダウンメニューから可用性の高い iSCSI インスタンスを選 択し、**Next**(次へ)をクリックします。
- **5 Finish**(完了)をクリックします。

ターゲットが作成されます。

#### iSCSI ターゲット用の VD の作成

■ メモ:iSCSI ターゲット用の VD を作成する前に、記憶域の準備ウィザー ドを使用してボリュームを作成する必要があります。

新しく作成したターゲットを右クリックし、**Create Virtual disk for iSCSI Target** (iSCSI ターゲット用の仮想ディスクの作成)を選択しま す。ウィザードの指示に従って VD を作成します。

#### iSCSI インスタンスへのボリュームの移動

- 1 スタート 管理ツール クラスタアドミニストレータ の順にクリックし て、クラスタアドミニストレータを起動します。デバイス(.vhd ファイル)が置かれていたボリュームの位置を確認します。これは クラスタグループの下にあります。
- 2 ボリュームを右クリックし、Change Groups (グループの変更)を 選択し、ボリュームの移動先とする新しく作成した可用性の高いイ ンスタンスの 1 つを選択します。
- 3 確認用のポップアップ画面が表示されます。**Yes**(はい)を 2 回ク リックします。

#### デバイスのインポート

- 1 MMC でデバイスのアイコンを右クリックし、**Import Virtual Disk** (仮想ディスクのインポート)を選択し、**Next**(次へ)をクリックし ます。
- <span id="page-32-0"></span>2 .vhd ファイルが置かれているボリュームに移動し、.vhd ファイルを 選択し、**OK**、**Next**(次へ)、**Finish**(完了)の順にクリックします。
- 3 [ステップ](#page-32-0) 2 を繰り返して、すべての .vhd ファイルをインポートし ます。

#### 仮想ディスク / ターゲットの関連付け

- 1 ターゲットを右クリックし、**Add existing virtual disk**(既存の仮想 ディスクの追加)を選択します。
- 2 仮想ディスクを選択し、**OK** をクリックします。

仮想ディスクがターゲットと関連付けられ、使用できる状態です。

#### <span id="page-33-0"></span>共有ストレージディスクの作成

- 1 スタート → 管理ツール → **Windows unified Data Storage Server PowerVault NX1950 Management Console**(Windows unified Data Storage Server PowerVault NX1950 管理コンソール) → Share and **Storage Management** (共有と記憶域の管理) → Run Provision **Storage**(記憶領域の準備の実行)の順にクリックします。
- 2 画面の指示に従います。サーバーの割り当てを選択するように指示 されたら、デフォルトの選択肢(**All servers in this cluster**(このク ラスタ内のすべてのサーバー))を選択します。

ウィザードで設定の手順を完了します。共有ストレージディスクが正常に 作成されます。

■■ メモ:共有ストレージディスクのセットアップにおける制限については、 49 ページの「共有 LUN [作成中の制約」を](#page-48-2)参照してください。

#### 可用性の高いファイルサーバーインスタンス上にファイル共有を作成する 方法

- 1 **PowerVault NX1950 Management Console**(PowerVault NX1950 管理コンソール)→ **Share and Storage Management**(共有と記憶 域の管理)→ **Run Provision Share**(記憶領域の準備の実行)の順 に進みます。
- 2 ファイル共有を作成するディスクを選択し、**Next**(次へ)をクリッ クし、必要なインスタンスが表示されることを確認します。
- 3 画面の指示に従って、可用性の高いサーバーインスタンス上にファ イル共有を作成する手順を完了します。

### <span id="page-34-0"></span>手動によるノードの追加

クラスタを初めて作成する際に、作成中に新しいノードが利用できない場 合は、ノードの追加 ウィザードを実行して、ノードをクラスタに手動で 追加する必要があります。この場合、ノードの追加 ウィザードを最後ま で実行しても、クラスタが正常に機能するために必要な手順のすべてが完 了しません。表 [3-1](#page-35-0) に記されている残りのタスクをすべて実行する必要が あります。

#### <span id="page-35-0"></span>表 3-1 手動によるノードの追加

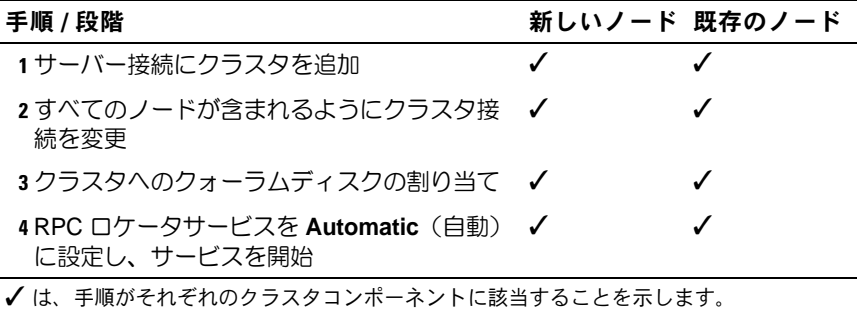

クラスタが正常に機能するためには、表中の手順を追加する各ノードで行 う必要があります。表中の手順では、新しいノードで ノードの追加 ウィ ザードが実行済みであり、ノードで設定手順を行う準備ができていること が前提となっています。

#### サーバー接続

クラスタのセットアップが完了したら、クラスタ構成を反映させるため に、次の手順を実行してサーバー接続をアップデートします。

- 1 スタート → 管理ツール → **Windows Unified Data Storage Server→ Share and Storage Manager** (共有とストレージのマ ネージャ)→ **Storage Manager for SANs**(SAN ストレージマ ネージャ)→ **LUN Management**(LUN の管理)の順にクリックし て、PowerVault NX1950 管理コンソールを起動します。
- 2 **LUN Management**(LUN の管理)セクションで、**Manage Server Connections** (サーバー接続の管理) をクリックします。
- 3 **Manage Server Connections**(サーバー接続の管理)ウィンドウが 表示されます。**Manage Clusters**(クラスタの管理)をクリックし て、管理されているサーバー接続にクラスタを追加します。
- 4 **Manage Clusters**(クラスタの管理)ウィンドウで、**Add**(追加) をクリックします。
- 5 クラスタの名前を入力し、サーバーがローカルサーバーであること を確認します。**OK** をクリックします。 管理されているサーバー接続のリストにクラスタが表示されます。

#### ノードの追加

サーバー接続にクラスタが追加されたら、追加のノードはサーバー接続の リストにも追加する必要があります。

- 1 追加済みの場合は、管理コンソールで **Manage Server Connections** (サーバー接続の管理)をクリックします。
- 2 **Manage Server Connections**(サーバー接続の管理)ウィンドウが 表示されます。**Add**(追加)をクリックします。
- 3 **Add Server**(サーバーの追加)ウィンドウが表示されます。 **Browse** (参照) をクリックします。
- 4 **Select Computer**(コンピュータの選択)ウィンドウで、**Find Now** (検索開始)をクリックし、管理者のユーザー名とパスワードを入力 します。**OK** をクリックします。

**Select Computer**(コンピュータの選択)ウィンドウに使用可能な ノードが表示されます。

- 5 クラスタに追加するノードを選択し、**OK** をクリックします。
- 6 **Manage Server Connections**(サーバー接続の管理)ウィンドウ で、**Manage clusters**(クラスタの管理)をクリックします。
- 7 クラスタを選択し、**Edit**(編集)をクリックします。
- 8 **Edit Cluster**(クラスタの編集)ウィンドウが表示されます。追加し たサーバーがウィンドウの下側のペインに表示されます。
- 9 横のチェックボックスをクリックしてサーバーを選択し、**OK** をク リックします。

#### <span id="page-36-0"></span>クラスタへのクォーラムディスクの割り当て

デバイスを手動で追加する手順の次の段階は、クラスタへのクォーラム ディスクの割り当てです。手順は次のとおりです。

- 1 **Share and Storage Manager** (共有と記憶域のマネージャ)→ **Storage Manager for SANs** (SAN ストレージマネージャ) → **LUN Management** (LUN の管理) の順にクリックします。
- 2 管理コンソールが表示されます。コンソールの右側ペインで、 **Selected LUN** (選択されている LUN) セクションの Assign LUN... (LUN の割り当て ...)を選択します。
- 3 Assign LUN Wizard (LUN の割り当てウィザード)が起動し、 **Server Access** (サーバーアクセス)ウィンドウが開きます。
- 4 **Assign the LUN now** (LUN を今すぐに割り当てる) オプションが 選択されていることを確認し、**Next**(次へ)をクリックします。
- 5 OK をクリックして、LUN (論理コニット番号)のクラスタへの割り 当てを確認します。
- 6 割り当てが完了したら、管理コンソールに移動し、**LUN Management**(LUN の管理)表示からクォーラム LUN サーバーをク ラスタに割り当てます。

#### RPC ロケータサービスの設定

クラスタ作成の最後の手順は、RPC ロケータサービスを **Automatic**(自 動)に設定することです。この設定を変更するには、以下の手順を実行し ます。

- 1 スタート→プログラム → 管理ツール → サービス の順にクリックし ます。
- 2 **RPC Locator Service**(RPC ロケータサービス)を見つけ、アイコ ンをダブルクリックします。
- 3 **Remote Procedure Call (RPC) Locator Properties**(リモートプロ シージャコール (RPC) ロケータのプロパティ) ウィンドウが開き ます。**General**(全般)タブで、**Startup type**(スタートアップの種 類)を **Automatic**(自動)に設定します。
- 4 サービスを開始するには、**Start**(開始)をクリックします。

**シモ:MSCS は、RPC ロケータサービスをリモート管理に使用します。** このサービスが設定されていないと、MSCS は正常に動作しません。

これらの手順をすべてのサーバーで完了すると、クラスタ構成のテストが 可能です。クラスタ構成のテストの詳細については、Microsoft Windows Unified Data Storage Server 2003 のヘルプを参照してください。

### <span id="page-38-2"></span><span id="page-38-0"></span>クラスタからのノードの削除

■ 注意:本項で説明されている操作の一部は、破壊的なクラスタ操作と呼 ばれています。データの損失を防ぐために、これらの操作を行う前にクラ スタノード上のすべてのデータのバックアップを必ず取ってください。

#### <span id="page-38-1"></span>ノードの削除

クラスタアドミニストレータまたは cluster.exe を使用して、クラスタか らノードを削除することができます。クラスタアドミニストレータを使用 してクラスタからノードを削除するには、次の手順を実行します。

- 1 クラスタアドミニストレータツールで、**File**(ファイル)→ **Open Connection**(接続を開く)を選択して、クラスタ接続を開きます。
- 2 クラスタ名が指定されていない場合は、Browse (参照) をクリック し、クラスタ名を選択します。
- 3 クラスタを選択すると、クラスタアドミニストレータにクラスタと すべてのメンバーノードが表示されます。メンバーノードの一覧か ら、削除するメンバーを選択します。
- 4 ノードの名前を右クリックし、**Stop the Cluster Service on the Node** (ノードのクラスタサービスの停止) をクリックします。
- 5 ノードが選択されたら、**File**(ファイル)Æ **Evict Node**(ノードの 削除)の順にクリックします。これで、ノードがクラスタから削除 されます。

cluster.exe ツールを使用してクラスタノードを削除するには、クラスタ サービスを停止し、次の手順を実行してノードを削除する必要があり ます。

- 1 MS-DOS<sup>®</sup> プロンプトを開きます。
- 2 次のコマンドを入力します。 cluster node < ノード名 > /stop cluster node < ノード名 > /evict
- 3 これらのコマンドを実行した後に次のコマンドを入力して、ノード が削除されたことを確認します。 cluster node < ノード名 > /status

クラスタ内の別のノードからチェックしてノードの削除を確認することを お勧めします。

#### <span id="page-39-0"></span>最後のノードの削除

クラスタ内の最後のノードの削除は、クラスタ内のその他のノードを削除 する場合と異なります。最後のノードを削除すると、クラスタそのものが 削除されます。

クラスタアドミニストレータを使用して最後のノードを削除するには、 ノードで実行されているクラスタサービスを停止し、**File**(ファイル) → **Evict Node** (ノードの削除)の順にクリックします。

最後のノードを削除するには、cluster.exe ツールを使用して次のコマン ドを入力します。

cluster node < ノード名 > /stop

cluster node < ノード名 > /forcecleanup

注意:この操作が失敗すると、PowerVault NX1950 クラスタソリューショ ンは正常に動作しません。最後のノードを削除しなくて済むように、クラ スタのプラニングは細心の注意を払って行ってください。

### <span id="page-39-1"></span>ノードの交換

ノードを交換するには、ノードを削除してから、別のノードを手動で追加 する必要があります。

ノードを削除する方法については、39 [ページの「クラスタからのノード](#page-38-0) の[削除](#page-38-0)」を参照してください。ノードを手動で追加する方法については、 35 [ページの「手動によるノードの追加」](#page-34-0)を参照してください。

### <span id="page-40-0"></span>クラスタの削除

クラスタの削除は破壊的な操作であり、クラスタの機能に影響を与えるお それがあります。

■ 注意:データの損失を防ぐために、これらの操作を行う前にクラスタ ノード上のすべてのデータのバックアップを必ず取ってください。

クラスタを削除するには、1 つを除くすべてのノードを削除し、 /forcecleanup オプションを使用して最後のノードを削除します。最 後のノードが削除されると、クラスタは削除されています。クラスタの履 歴をクリアするには、次の手順を実行します。

- 1 **Storage Manager for SANs**(SAN ストレージマネージャ) → Manage Clusters (クラスタの管理) → Edit Cluster (クラスタ の編集)の順に進みます。
- 2 すべてのノードの選択を解除します。
- 3 **OK** をクリックし、**Remove**(削除)をクリックしてクラスタエント リを削除します。

#### 42 | クラスタの管理

# <span id="page-42-1"></span><span id="page-42-0"></span>トラブルシューティング

Microsoft® Windows® Unified Data Storage Server 2003 には、一般的な クラスタのトラブルシューティングが用意されています。このヘルプと サポートにアクセスするには、次の手順を実行します。

- 1 スタート → ヘルプとサポート の順にクリックします。
- 2 ヘルプとサポート ウィンドウが表示されます。クラスタのトラブ ルシューティング に関連する内容を検索します。

検索結果の中から **Troubleshooting: Server Cluster**(トラブル シューティング: サーバークラスタ) オプションを見つけて選択し ます。本項では、一般的なクラスタのトラブルシューティングにつ いて説明します。

本項では、Dell™ PowerVault NX1950 クラスタソリューションの使用中 に発生する可能性のある一般的な問題について取り扱います。

表 A-1 一般的なクラスタのトラブルシューティング

| 問題                                                                                    | 考えられる原因                                                                                | 対応処置                                                                                                    |
|---------------------------------------------------------------------------------------|----------------------------------------------------------------------------------------|----------------------------------------------------------------------------------------------------|
| ネットワーク通信<br>ノードがストレージシ<br>ステムにアクセスでき<br>ないか、クラスタソフ<br>トウェアがストレージ<br>システムで機能してい<br>ない。 | ストレージシステムか<br>らノードまでのケーブ<br>ルが正しく接続されて<br>いないか、ストレージ<br>コンポーネント間の<br>ケーブル接続が正しく<br>ない。 | すべての外部ケーブルがシ<br>ステムの外部コネクタに<br>しっかりと接続されている<br>ことを確認します。サポー<br>トされているケーブル構<br>成の例は、11 ページの「設<br>定ツール   を参照してくだ<br>さい。                           |
|                                                                                       | ケーブルまたはコネク<br>タのいずれかに問題が<br>ある。                                                        | ケーブルまたはコネクタ<br>に損傷がないことを確認<br>します。                                                                                                    |
|                                                                                       | TCP/IP 設定が間違って<br>いる。                                                                  | ネットワーク通信エラーを<br>避けるために、クラスタ<br>ノードが同じサブネット上<br>にあることを確認します。                                                                                     |
|                                                                                       | IP アドレスが正しく設<br>定されていない。                                                               | クラスタのハートビート IP<br>アドレスは、クラスタの IP<br>アドレスとは異なるサブ<br>ネットに設定されている必<br>要があります。                                                                      |
|                                                                                       | ファイアウォール例外<br>が閉じている。                                                                  | PowerVault NX1950 クラス<br>タソリューションソフト<br>ウェアの一部であるファイ<br>アウォール例外スクリプト<br>を実行します。このスクリ<br>プトを実行すると、例外が<br>出荷時の設定に戻され、ク<br>ラスタ操作を実行できるよ<br>うになります。 |

表 A-1 一般的なクラスタのトラブルシューティング /続き /

| 問題                                       | 考えられる原因                                                                                                    | 対応処置                                                                                                    |
|------------------------------------------|----------------------------------------------------------------------------------------------------|----------------------------------------------------------------------------------------------------|
| ラスタソリューション<br>が PowerVault<br>レイを検出できない。 | PowerVault NX1950 ク PowerVault NX1950 ク<br>ラスタノードと<br>PowerVault MD3000 ス<br>MD3000 ストレージア トレージアレイの電源<br>投入を正しい順序で行<br>わなかった。 | この問題を解決するには、<br>次の手順を実行します。<br>1クラスタノードと<br>PowerVault MD3000 ス<br>トレージアレイの電源を<br>切ります。<br>2 PowerVault MD3000 ス<br>トレージアレイの電源を<br>入れ、初期化が行われる<br>のを待ちます<br>(PowerVault MD3000 ス<br>トレージアレイ前面パネ<br>ルの青色の LED が点灯<br>します)。<br>3 PowerVault MD3000 ス<br>トレージアレイの初期化<br>が終了したら、<br>PowerVault NX1950 クラ<br>スタノードの雷源を入れ<br>ます。<br>これで PowerVault MD3000<br>ストレージアレイが検出さ |
|                                          |                                                                                                    | れます。                                                                                                    |
| PowerVault MD3000<br>ストレージアレイの<br>交換     |                                                                                                    | ストレージアレイを交換す<br>る手順については、<br>PowerVault MD3000 スト<br>レージアレイに付属のマ<br>ニュアルを参照してくださ<br>$U_{\circ}$                                                                                                    |

表 A-1 一般的なクラスタのトラブルシューティング /続き /

| 問題                                                                                  | 考えられる原因                                                      | 対応処置                                                                                                    |
|-------------------------------------------------------------------------------------|--------------------------------------------------------------|----------------------------------------------------------------------------------------------------|
| SAS 5/E ホストバスア<br>ダプタ(HBA)の交換                                                       |                                                              | HBA の交換は、次の手順で<br>行います。<br>1クラスタノードの電源<br>を切り、ケーブルを外<br>します。<br>2 HBA を交換します。<br>3クラスタノードのケーブ<br>ルを接続し、電源を入れ<br>ます。<br>4 Dell ストレージ初期化<br>ウィザード が Dell MD<br>Storage Manager の実<br>行/起動を試みたら、<br>同ウィザードを終了し<br>ます。<br><b>5 Manual Discovery</b><br>(手動探索) を選択し、<br>ローカルホストを入力<br>します。<br>6 Resolve topology<br>conflict (トポロジ競合<br>の解消)をクリックし、<br>推奨される手順に従って<br>競合を解消します。 |
| 新しく作成したボ<br>リュームに Windows<br>Explorer からアクセ<br>スできない。                               | LUN がクラスタ内の<br>別のノードから作成<br>された。                             | ログオフし、再度ログオン<br>します。                                                                                                    |
| Dell ストレージ初期化<br>ウィザード が<br>PowerVault MD3000<br>ストレージアレイに追<br>加のクラスタノードを<br>登録しない。 | PowerVault MD3000 ス<br>トレージアレイにダ<br>ミーホストが設定され<br>ている可能性がある。 | このエラーを修正する方法<br>については、51 ページの<br>「ダミーホストが登録されて<br>いると、Dell ストレージ初<br>期化ウィザードがクラスタ<br>ノードを PowerVault<br>MD3000 ストレージアレイ<br>に登録しない」を参照して<br>ください。                                                                                                    |

## <span id="page-46-2"></span><span id="page-46-0"></span>重要情報

本項には、Dell PowerVault NX1950 クラスタソリューションに関する重要 な情報が記載されています。説明する項目は以下のとおりです。

- 47 ページの「SAN [ストレージマネージ](#page-46-1)ャを使用して LUN を削除す [る方法」](#page-46-1)
- 48 ページの「Dell ストレージ初期化[ウィザードとアレイ名」](#page-47-0)
- 48 ページの「iSCSI LUN [を使用してノードが設定されていると、](#page-47-1) クラスタに加わる前に iSCSI ターゲットの MMC スナ[ップインがク](#page-47-1) [ラッシュする」](#page-47-1)
- 49 [ページの「クラスタのフェイルオーバーが発生すると](#page-48-0) iSCSI LUN [への接続が](#page-48-0)切れる」
- 49 [ページの「共有](#page-48-1) LUN 作成中の制約」
- 51 [ページの「ダミー](#page-50-0)ホストが登録されていると、Dell ストレージ 初期化[ウィザードがクラスタノードを](#page-50-0) PowerVault MD3000 スト [レージアレイに](#page-50-0)登録しない」
- 51 ページの「SAN [ストレージマネージ](#page-50-1)ャ経由でクラスタに LUN/ [ボリュームを](#page-50-1)割り当てる方法」

### <span id="page-46-1"></span>SAN ストレージマネージャを使用して LUN を削除する方法

PowerVault MD3000 ストレージアレイを使用した内蔵ソリューションで SAN ストレージマネージャを使用して LUN(論理ユニット番号)を削除 する場合、クラスタ内にあるディスクの予約を削除することはできま せん。この問題を回避するには、次のいずれかの手順を実行します。

- ストレージに PowerVault NX1950 管理コンソールを使用します。
	- – **PowerVault NX1950 Management Console**→ **Share and Storage Management**(共有と記憶域の管理)の順に進み ます。
	- LUN の共有を停止します。
- 共有されていない LUN を選択し、削除します。
- PowerVault NX1950 管理コンソールの SAN ストレージマネー ジャユーティリティを使用して LUN を削除します。

クラスタに関連付けられた LUN を削除するには、これが好ましい方 法です。

- クラスタアドミニストレータを使用して LUN を削除します。クラス タアドミニストレータを起動し、クラスタに関連付けられたディスク をオフラインに変更します。
	- **シンモ:**この操作を行うと PowerVault NX1950 管理コンソール からエ 。<br>ラーメッセージが報告されますが、LUN は削除されています。

### <span id="page-47-0"></span>Dell ストレージ初期化ウィザードとアレイ名

PowerVault MD3000 ストレージアレイを使用した内蔵ソリューションの **Dell** ストレージ初期化ウィザード を使用して、クラスタノードとスト レージアレイを PowerVault NX1950 クラスタソリューション用に設定す ることができます。クラスタを設定する際には、アレイ名が両方のノード で必ず一致するようにしてください。1 つのノードでアレイ名を変更し、 同じ変更を 2 番目のノードに施さなかった場合、変更しなかったノード で仮想ディスクサービス(VDS)プロバイダの問題が発生します。

### <span id="page-47-1"></span>iSCSI LUN を使用してノードが設定されてい ると、クラスタに加わる前に iSCSI ターゲッ トの MMC スナップインがクラッシュする

PowerVault NX1950 ストレージシステム上に iSCSI LUN が設定されて おり、OS を Microsoft® Windows® Unified Data Storage Server 2003 Standard Edition から Windows Unified Data Storage Server 2003 Enterprise Edition にアップグレードする場合は、デルサポートサイト **support.dell.com** にある Dell PowerVault NX1950 システムの『重要情 報』の手順に従ってください。

### <span id="page-48-0"></span>クラスタのフェイルオーバーが発生すると iSCSI LUN への接続が切れる

Microsoft iSCSI Software Initiator が正しく設定されていない場合、リソー スグループに障害が発生すると、Microsoft iSCSI ターゲットのネット ワーク設定がリセットされるおそれがあります。iSCSI LUN との接続を 再確立するには、デルサポートサイト **support.dell.com** にある Dell PowerVault NX1950 システムの『重要情報』の手順に従ってください。

### <span id="page-48-2"></span><span id="page-48-1"></span>共有 LUN 作成中の制約

PowerVault MD3000 ストレージアレイを使用した内蔵ソリューション では、記憶域の準備ウィザードを使用して LUN を作成できます。サー バーの割り当て ウィンドウで、下記のオプションの 1 つを選択して LUN を割り当てるように求めるメッセージが表示されます(図 [B-1](#page-49-0) を 参照)。 •

- **This server only**(このサーバーのみ)
- •**All servers in this cluster**(クラスタ内のすべてのサーバー)
- **Other server or cluster**(その他のサーバーまたはクラスタ)

デフォルトオプションの **All servers in this cluster**(クラスタ内のすべて のサーバー)を選択し、画面の指示に従って LUN を作成します。

#### <span id="page-49-0"></span>図 B-1 記憶域の準備ウィザード

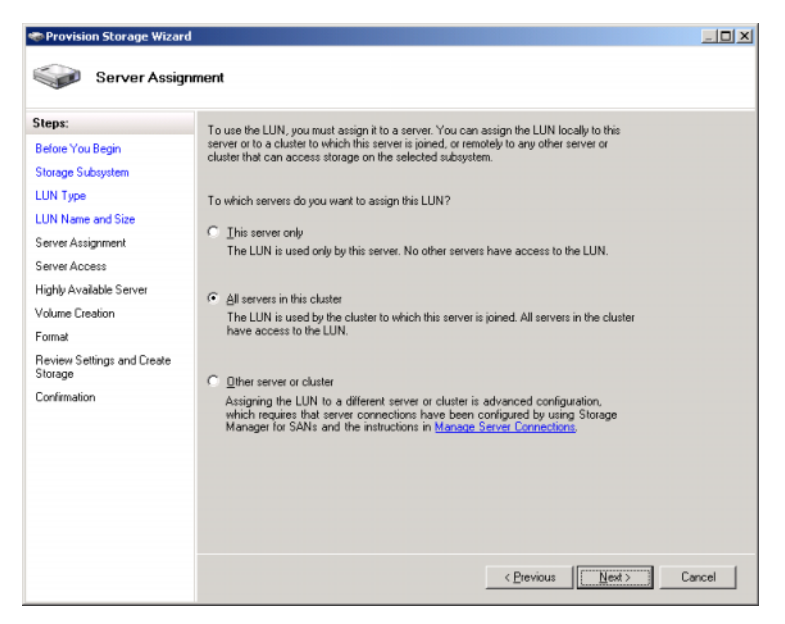

■ 注意: LUN の作成中に 記憶域の準備 ウィザードの サーバーの割り当て ウィンドウで This Server Only (このサーバーのみ)オプションを選択する と、LUN がクラスタに割り当てられます。プライベート LUN の作成は、Dell PowerVault MD Storage Manager を使用して手動で行う以外にありません。詳 細については、Dell PowerVault MD Storage Manager の『ユーザーズガイド』 を参照してください。

### <span id="page-50-2"></span><span id="page-50-0"></span>ダミーホストが登録されていると、Dell スト レージ初期化ウィザードがクラスタノードを PowerVault MD3000 ストレージアレイに登録 しない

**Dell** ストレージ初期化 ウィザードを使用して、PowerVault MD3000 スト レージアレイに最大2台までのホスト(またはクラスタノード)を登録で きます。2 台のホストが登録されると、ウィザードは追加のホストの登録 を受け付けません。ただし、物理ホストが 1 台しか登録されていないに もかかわらず、追加のホストを登録できないというエラー状態に遭遇する 場合があります。このエラーが発生した場合は、ダミーホストが登録され ていないかどうか確認してください。

■ メモ:ダミーホストは、ホストの名前が変更されたか、または既存のホ ストの電源が切られた場合に作成されます。このホストは操作できませ んが、ストレージアレイに表示されます。Dell PowerVault MD Storage Manager を使用して、ストレージアレイからダミーホストを削除でき ます。

### <span id="page-50-1"></span>SAN ストレージマネージャ経由でクラスタ に LUN/ ボリュームを割り当てる方法

SAN ストレージマネージャの **Assign**(割り当て)機能は、LUN/ ボ リュームをホストに開示するだけで、クラスタグループへの割り当ては行 いません。LUN/ ボリュームをクラスタグループに割り当てるには、次の 手順を実行します。

- 1 LUN をクラスタに割り当てます。
- 2 **PowerVault Modular Disk Storage Manager** で、LUN がホストグ ループに割り当てられていることを確認します。
- 3 **Disk Managment**(ディスクの管理)で、ディスクが基本ディスク であることを確認し、ドライブ文字を割り当てます。
- 4 スタート → 管理ツール → クラスタアドミニストレータ → グループ の順にクリックして、Cluster Administration を起動します。クラス タグループ を右クリックし、新しいリソース を選択します。

#### 重要情報 | 51

- 5 以下の必須情報を入力します。
	- 名前
	- 説明
	- コン・<br>– **リソースの種類:物理ディスク** を選択
	- グループ:クラスタグループ を選択
- 6 次へ をクリックします。
- 7 すべてのクラスタノードが 実行可能な所有者 ウィンドウ内にあるこ とを確認し、次へ をクリックします。
- 8 次の依存関係を選択します。
	- クラスタ IP アドレス
	- クラスタ名
	- 選択した物理ディスク
- 9. 追加 をクリックし、次に 次へ をクリックします。
- 10 画面の指示に従い、次に 完了 をクリックします。
- 11 リソース を右クリックし、オンライン を選択します。これでディスク がクラスタの一部になりました。
- 12 共有と記憶域の管理 の下の ボリューム タブを更新します。

## <span id="page-52-0"></span>用語集

#### CD

Compact Disk (コンパクトディスク)の略語。

#### クラスタ

[MSCS](#page-52-1) を使用する Dell™ PowerVault™ NX1950 ストレージシステム 2 台 とストレージアレイの構成。

#### DRAC

Dell Remote Assistance Card の略語。

#### GB

Gigabyte(ギガバイト)の略語。

#### Gb

Gigabit(ギガビット)の略語。

#### HD

Hard Drive (ハードドライブ)の略語。

#### ホストグループ

ストレージアレイ上の特定の仮想ディスクへのアクセスを共有する 2 台以 上のホストのグループ。ホストグループ内のホストはすべて、同じ OS を 実行している必要があります。

#### iSCSI

Internet Small Computer System Interface の略語。

#### LUN

Logical Unit Number (論理ユニット番号)の略語。

#### <span id="page-52-1"></span>MSCS

Microsoft® Cluster Services の略語。

#### NAS

Network Attached Storage (ネットワーク接続ストレージ)の略語。

#### 用語集 | 53

#### NAS ソリューション

1 台または複数の PowerVault NX1950 ストレージシステムと 1 つの PowerVault MD3000 ストレージアレイを [SAS](#page-53-0) とイーサネットで接続した 構成。

#### NIC

Network Interface Card (ネットワークインタフェースカード)の略語。

#### ノード

クラスタ構成のメンバーにすることができる PowerVault NX1950 スト レージシステム。

#### PCI

Peripheral Component Interface の略語。

#### PERC 5/i

PowerEdge Raid Controller (Internal) の略語。

#### RAM

Random Access Memory (ランダムアクセスメモリ)の略語。

#### SAN

Storage Area Network (ストレージエリアネットワーク)の略語。

#### <span id="page-53-0"></span>**SAS**

Serial Attached SCSI (シリアル接続 SCSI)の略語。

#### SAS 5/E

シリアル接続 SCSI 用の Dell ホストバスアダプタ。

#### VDS

Virtual Disk Service (仮想ディスクサービス)の略語。

#### VSS

Volume Shadow Copy Service (ボリュームシャドウコピーサービス)の 略語。

## <span id="page-54-0"></span>索引

#### M

MSCS, [7](#page-6-2)

#### P

PowerVault NX1950 クラスタシステム , [7](#page-6-3) OS, [12](#page-11-3) ケーブル接続 , [18](#page-17-2) 削除 , [39](#page-38-2) セットアップ , [22](#page-21-2) ツール , [12](#page-11-4)

#### Z

クォーラムリソース , [9](#page-8-2) クラスタノード , [8](#page-7-2) ファイアウォールポ ート例外 , [10](#page-9-3)

### 56 | 索引